**HOW TO:**

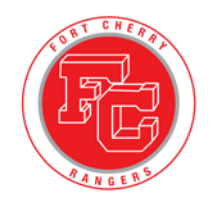

## **Vision Parent Portal**

### • Create an account

• Add multiple students

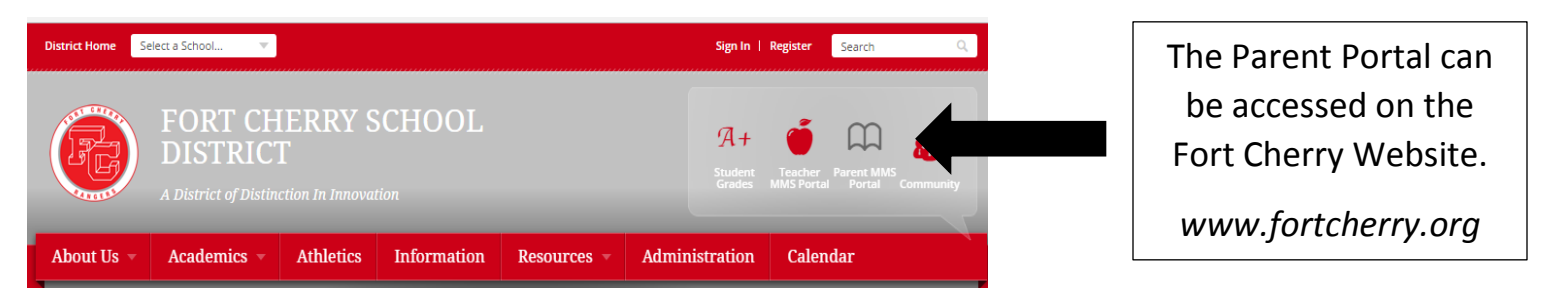

## **If you have an established account**, enter your Username and Password and click on Login.

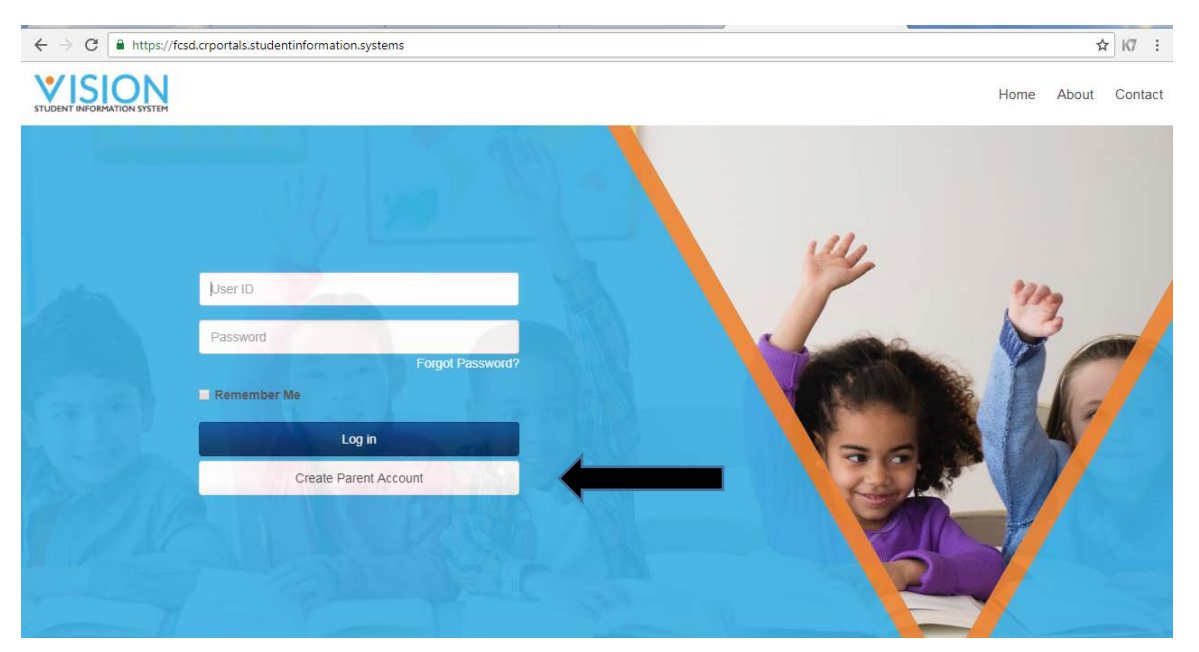

#### **If you are a first time user**, click on "Create Parent Account" to create your account.

- 1. Enter your First and Last Name and create a User ID.
- 2. Enter the Student ID Number the school has assigned your child. If you have more than one child, enter one here. (You will be able to add others later.)

*\*You must contact the secretary at your student's building to get their student ID numbers. Elementary: Tami Goddard - tgoddard@fortcherry.org or 724.796.1551 ext. 2000 Jr/Sr High: Jodi Partozoti - jpartozoti@fortcherry.org or 724.796.1551 ext. 2327*

- 3. Enter your email address that the school has on file and click the "Create Account" button.
- 4. The website will display a message telling you that your account has been created and that an email has been sent to you.
- 5. Click "Home" to return to the login screen if you wish. Bookmark this site.
- 6. Go to your email account to finish setting up your Vision account. You will click on the link in the email to set up a password. Type your password twice and click "Save".
- 7. You'll be redirected to the parent login screen. Enter your User ID, Password, and click on Login.
- 8. You will now have access to the Vision Parent Portal. Log off when done.

**HOW TO:**

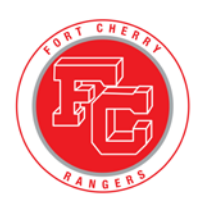

# **Vision Parent Portal**

- Create an account
- Add multiple students

#### **If you need to add multiple students,** click on the "More" tab once logged in.

- 1. Click "Students" under the "More" tab.
- 2. Click "Associate Student" to add another child to your account.
- 3. Enter the Student ID Number the school has assigned your other child(ren).
- 4. Click "Submit".
- 5. Repeat the process to add additional students.
- 6. Log off when done.

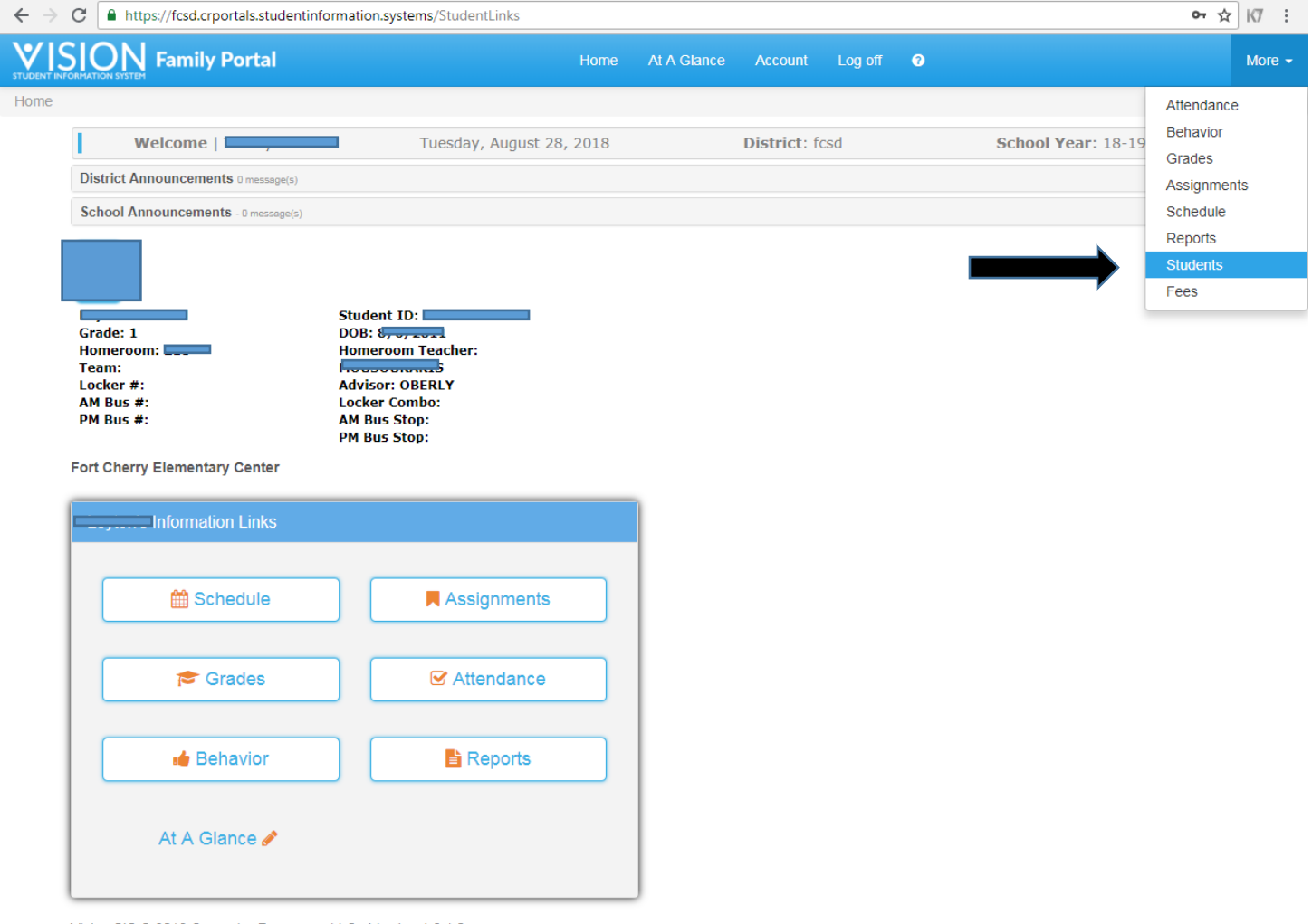

Vision SIS @ 2018 Computer Resources LLC - Version 1.6.1.0